# **SECTION 2:** HW3 Setup

#### cse331-staff@cs.washington.edu

slides borrowed and adapted from Alex Mariakis and CSE 390a

### **DEVELOPER TOOLS**

- Remote access
- Eclipse and Java versions
- Version Control

## WHAT IS AN SSH CLIENT?

- Uses the secure shell protocol (SSH) to connect to a remote computer
  - Enables you to work on a lab machine from home
  - Similar to remote desktop

#### • Windows users: PuTTY and WinSCP

- PuTTY: ssh connection
- WinSCP: transfer or edit files
- Mac/Linux users: Terminal application
  - Go to Applications/Utilities/Terminal
  - Type in "ssh <u>cseNetID@attu.cs.washington.edu</u>"
- More Information: <u>http://courses.cs.washington.</u> <u>edu/courses/cse331/15sp/tools/WorkingAtHome.html#remote-</u> <u>attu</u>

#### PUTTY

| 🕵 PuTTY Configuration | ×                                                                                                    |                                                                                                    |  |
|-----------------------|----------------------------------------------------------------------------------------------------|----------------------------------------------------------------------------------------------------|--|
| Category:             |                                                                                                    |                                                                                                    |  |
| Session               | Basic options for your PuTTY session                                                                                                    |                                                                                                    |  |
|                       | Specify the destination you want to connect to         Host Name (or IP address)       Port         meganca@attu.cs.washington.edu       22         Connection type:       Image: SSH       Serial         Naw       Image: Telnet       Rlogin       SSH       Serial         Load, save or delete a stored session       Saved Sessions       Image: Load       Image: Load         Default Settings       Load       Image: Load       Save       Image: Load         Default Settings       Load       Save       Image: Load       Save         Default Settings       Load       Save       Image: Load       Save         Close window on exit:       Image: Load       Sever       Only on clean exit | <pre># attucs.washington.edu - PuTY' Using username "meganca". meganca@attu.cs.washington.edu's password: Use passwd to change your password. Use chsh to change your shell. Contact support@cs if you need assistance. Please remove core files when you are done with them, as they tend to take up a lot of space on the disk. If everyone removes them when they are done debugging, there is going to be a lot more disk space to go around. Thanks! [meganca@attu1 ~]\$</pre> |  |
| About                 | <u>O</u> pen <u>C</u> ancel                                                                                                    |                                                                                                    |  |

### TERMINAL (LINUX, MAC)

😕 💿 💿 meganca@charmander: ~

meganca@charmander:~\$ ssh meganca@attu.cs.washington.edu
meganca@attu.cs.washington.edu's password:
Last login: Wed Sep 24 17:13:13 2014 from c-24-19-57-209.hsd1.wa.comcast.net

Use passwd to change your password. Use chsh to change your shell.

Contact support@cs if you need assistance.

Please remove core files when you are done with them, as they tend to take up a lot of space on the disk. If everyone removes them when they are done debugging, there is going to be a lot more disk space to go around. Thanks!

[meganca@attu3 ~]\$

#### **ECLIPSE and Java**

- Get Java 7
- Important: Java separates compile and execution, eg:
  - javac Example.java produces Example.class
  - Both compile and execute have to be the same Java!
- Please use Eclipse 4.4
- Instructions: <u>http://courses.cs.washington.</u> <u>edu/courses/cse331/15sp/tools/WorkingAtHome.</u> <u>html#Step\_1</u>

### **ECLIPSE and Java**

#### .java files

- Human readable 'code' file

#### .class files

 Compiled version of .java files. Typically represented as Byte code to run on the Java Virtual Machine (JVM)

#### .jar files

 Packaged aggregate of .class files and metadata

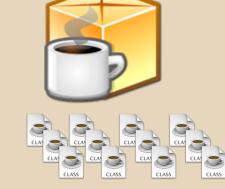

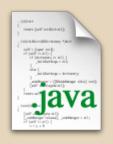

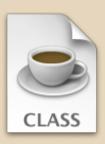

#### **VERSION CONTROL REVIEW**

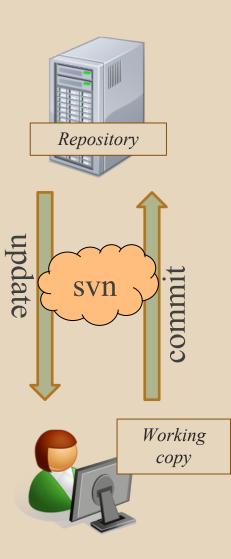

Refer to Section 1 slides for more information on Version Control.

#### **331 VERSION CONTROL**

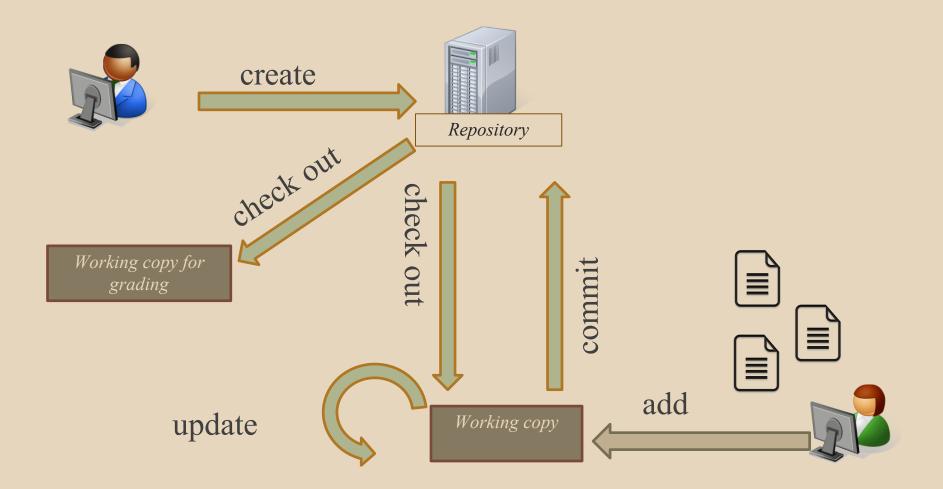

### VERSION CONTROL: COMMAND-LINE

| command                                                                                        | description                               |  |
|------------------------------------------------------------------------------------------------|-------------------------------------------|--|
| svn co <i>repo</i>                                                                             | check out                                 |  |
| svn ci <b>[files]</b>                                                                          | commit / check in changed files           |  |
| svn add <i>files</i>                                                                           | schedule files to be added at next commit |  |
| svn help <b>[command]</b>                                                                      | get help info about a particular command  |  |
| svn merge <i>source1 source2</i>                                                               | merge changes                             |  |
| svn revert <i>files</i>                                                                        | restore local copy to repo's version      |  |
| svn resolve <i>files</i>                                                                       | resolve merging conflicts                 |  |
| svn update <b>[files]</b>                                                                      | update local copy to latest version       |  |
| others: blame, changelist, cleanup, diff, export, ls/mv/rm/mkdir,<br>lock/unlock, log, propset |                                           |  |

#### **THIS QUARTER**

- We distribute starter code by adding it to your **repo**
- You will code in Eclipse
- The version control system we will be using is subversion
  - You turn in your files by adding them to the repo and committing your changes
- You will validate your homework by SSHing onto attu and running an Ant build file

### 331 VERSION CONTROL

- Your main repository is at /projects/instr/15sp/cse331/YourCSENetID /REPOS/cse331
- Only check out once (unless you're working in a lot of places)
- Don't forget to add files!!
- Check in your work!

#### **HOW TO USE SUBVERSION**

- Eclipse plugin: Subclipse
  - Recommended!
- GUI interface: TortoiseSVN
- Command line: PuTTY

### **IMPORTANT DETAILS**

- Windows users
  - Need to download <u>TortoiseSVN</u> and <u>Putty</u> anyways, to avoid errors known to come up in the Eclipse plug-in, Subclipse
- Mac users do not need to do this step.

### **CHECKING OUT YOUR REPO**

- To check out a local copy of your repository on Eclipse
  - First need to install Subclipse: <u>http://courses.cs.</u> <u>washington.</u> <u>edu/courses/cse331/15sp/tools/WorkingAtHo</u> <u>me.html#Step3Eclipse</u>
  - Next, need to checkout a local copy of your repository through Subclipse: <u>https://courses.</u> <u>cs.washington.</u> <u>edu/courses/cse331/15sp/tools/versioncontro</u> <u>I.html#SetUpEclipse</u>

#### **HW 3**

- Many small exercises to get you used to version control
- More information on homework instructions: <u>http:</u> //courses.cs.washington. edu/courses/cse331/15sp/hws/hw3/hw3.html
- Committing changes: Instructions
  - How you turn in your assignments
- Updating changes: Instructions
  - How you retrieve new assignments

## **Turning in HW3**

#### • Instructions

- Done by simply committing your changes
  - Good to do this early and often
  - Most recent commit before the deadline will be used for grading
- Before final commit, remember to run ant validate

#### • What will this do?

- Checks out a fresh local copy of your repository with all your changes
- Makes sure you have all the required files such as hw3/answers/problem6.txt
- Make sure your homework builds without errors
- Passes specification and implementation tests in the repository
  - Note: this does not include the additional tests we will use when grading
  - This is just a sanity check that your current tests pass

- How do you run ant validate?
  - Has to be done on attu from the command line since that is the environment your grading will be done on
  - Do not use the Eclipse ant validate build tool!

- How do you run ant validate?
  - Steps
    - Log into attu via <u>SSH</u>
    - In attu, checkout a local copy of your repository through the <u>command-line</u> if you have not already
      - Note: Now, you should have two local copies of your repository, one on your computer through Eclipse and one in attu
    - Go to the hw folder which you want to validate through the 'cd' command
      - For example: cd ~/cse331/src/hw3
    - Run ant validate

#### • How do you know it works?

- If successful, will output Build Successful at the bottom
- If unsuccessful, will output **Build Failed** at the bottom with information on why
  - If ant validate failed, fix and commit changes through eclipse, go to the copy of your repo on attu, and do 'svn update', and try ant validate again

#### • For the future

- Now have two local copies of your repository
   One on your computer through Eclipse
   One on attu through the command-line
- Code and commit changes through Eclipse
- Afterwards, go to repo on attu and do a 'svn update' command to retrieve all the changes you made from Eclipse
- Run ant validate